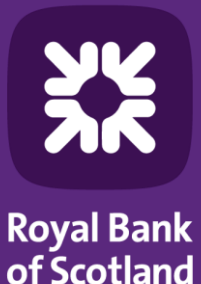

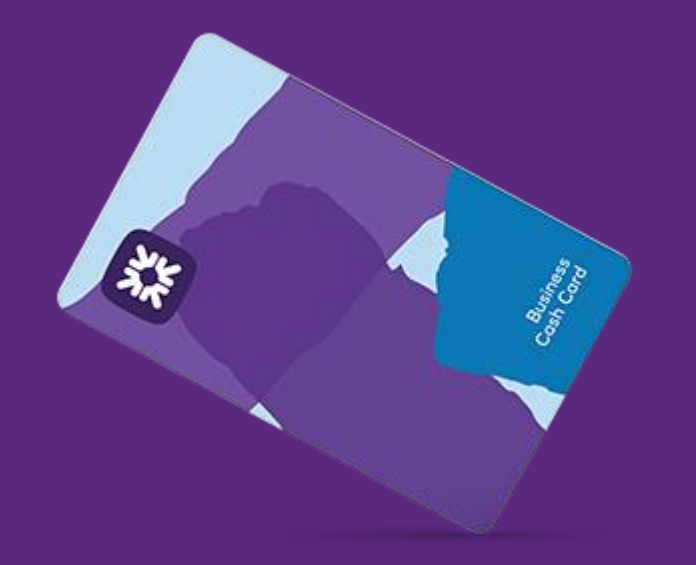

# **RBS Business Cash Card**

**Getting Started Guide For Administrators** 

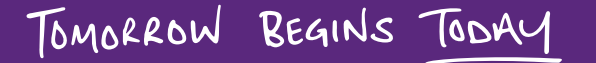

Document classification: external

## **Contents**

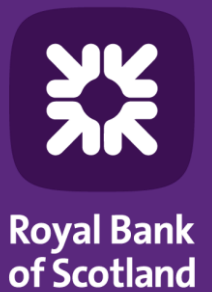

- **Your responsibility** 1.
- **Registration for the Business Cash Card portal**  $2.$
- **First time log into the Business Cash Card portal** 3.
- **Add a new cardholder** 4.
- 5. Order a replacement card
- **Help & Support** 6.

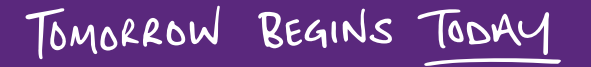

### **Your responsibility**

### **Your Role as an Administrator**

As an Administrator for the Business Cash Card service you will be responsible for the following:

- $\checkmark$  Setting up new users on the Business Cash Card portal
- $\checkmark$  Ordering Business Cash Cards for each of your nominated cardholders
- $\checkmark$  Removing users when they leave the business and cancelling cards
- ✓ Supporting your team / reporting cards lost or stolen / general enquiries on the Business Cash Card portal

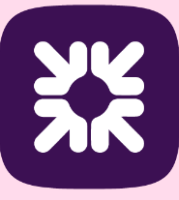

### **Registration for the Business Cash Card portal**

For first time login you need to use the MFA (Multifactor Authentication), you would need to register and authenticate yourself.

Follow the below steps to register yourself:

- 1. Go to the Business Cash Card portal login screen.
- 2. Enter username, password, and last four digits of the phone number you provided on the application form and click Login.
- 3. Reset the first time password provided by the Bank.
- 4. Click Accept in the Notice box.

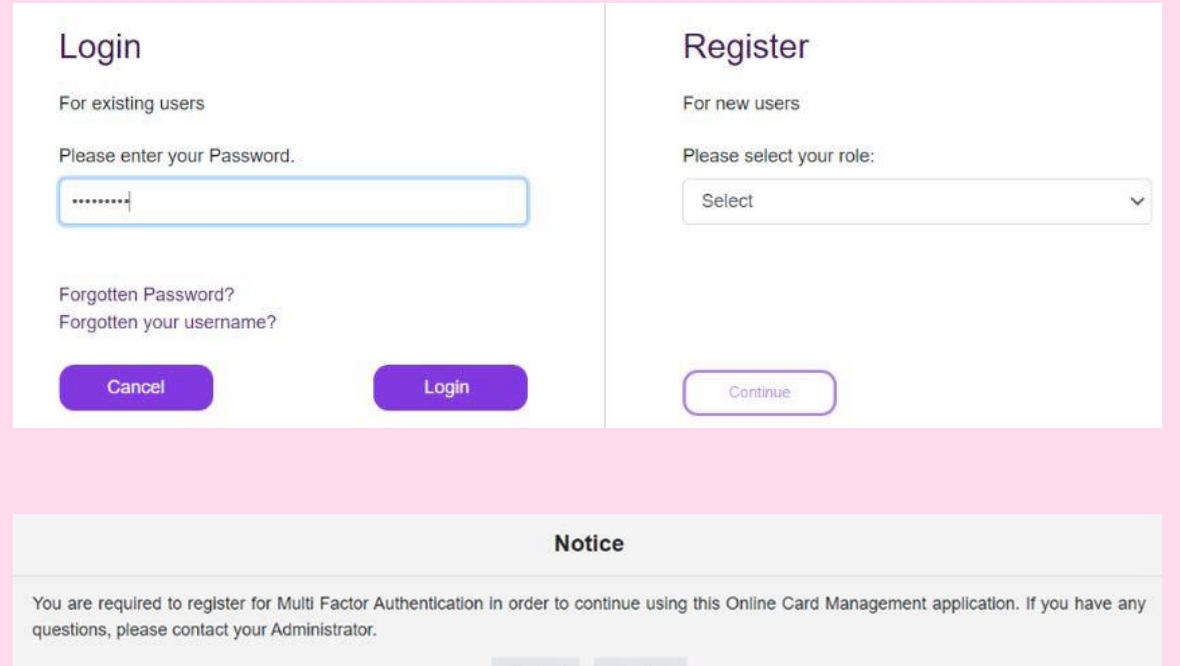

Decline Accept

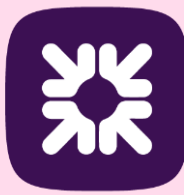

### **Registration for the Business Cash Card portal (Cont.)**

5. You are prompted with a welcome message and your registered email ID. If your email ID is not correct, you need to contact the RBS Business Cash Card team through Cora webchat. Click Login to proceed.

6. If the email ID is correct, you need to set up five separate security questions. Make sure the answers match the confirmed answers that you provide. Then click Login.

7. Once security questions are set up, you are logged on to the portal.

#### Login

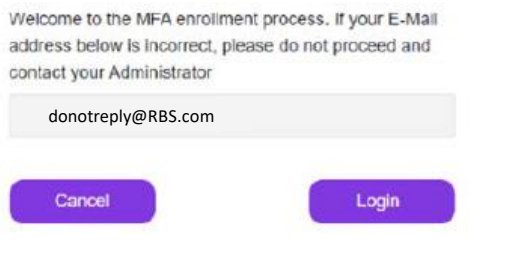

#### Login

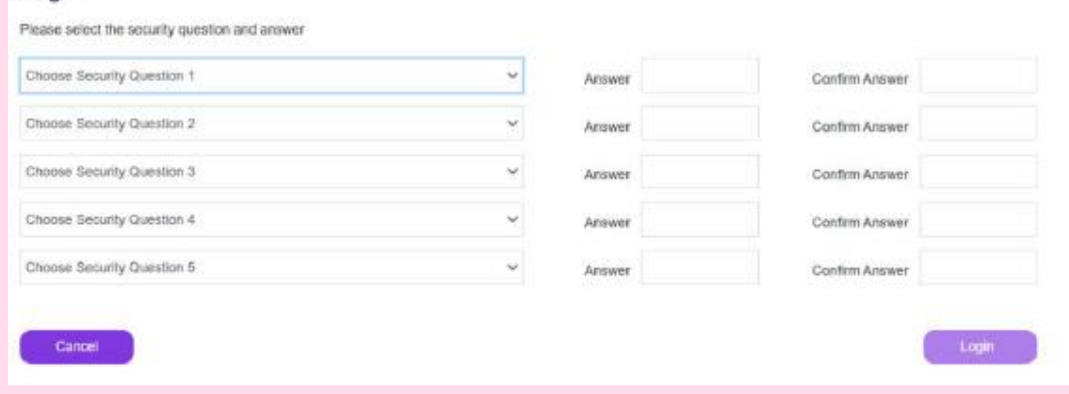

Register

For new users

Select

Please select your role:

Continue

#### Dashboard **Company Summary Total Withdrawals Per Month** Messages ÷ Lest Updated - 13:59 - 20/09/23 Last Updated - 01:00 - 20/09/23  $- E700$ Cash Withdrawal Limit Refresh Period Weekly  $-6000$ No records found.  $-0.500$ **Total Deposits** £0.00  $-E400$ **Total Withdrawals** 6827.00  $-6300$  $-0.200$ Company Withdrawal Limit £2,000.00  $-0.100$ Total Carrie  $12$ E0 Jul-2023 Aug-2023 Company Accumulated Withdrawals £0.00 Company Available Fund £2,000.00

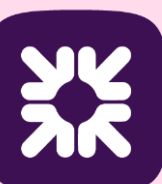

 $\checkmark$ 

### **First time login to the Business Cash Card portal**

Follow the below steps after you have registered successfully on the Business Cash Card portal:

- 1. Go to the Business Cash Card portal login screen.
- 2. Enter your username and password.
- 3. Enter the OTP (One Time Password) that is sent to your email address.

- 4. After the successful log on and from this point onwards, you would need to use your username and password for each subsequent log on.
- 5. An OTP is requested in addition to your username and password if you
	- a) do not log on for 30 days or more
	- b) log on from a new device or
	- c) have cleared your browser cookies.

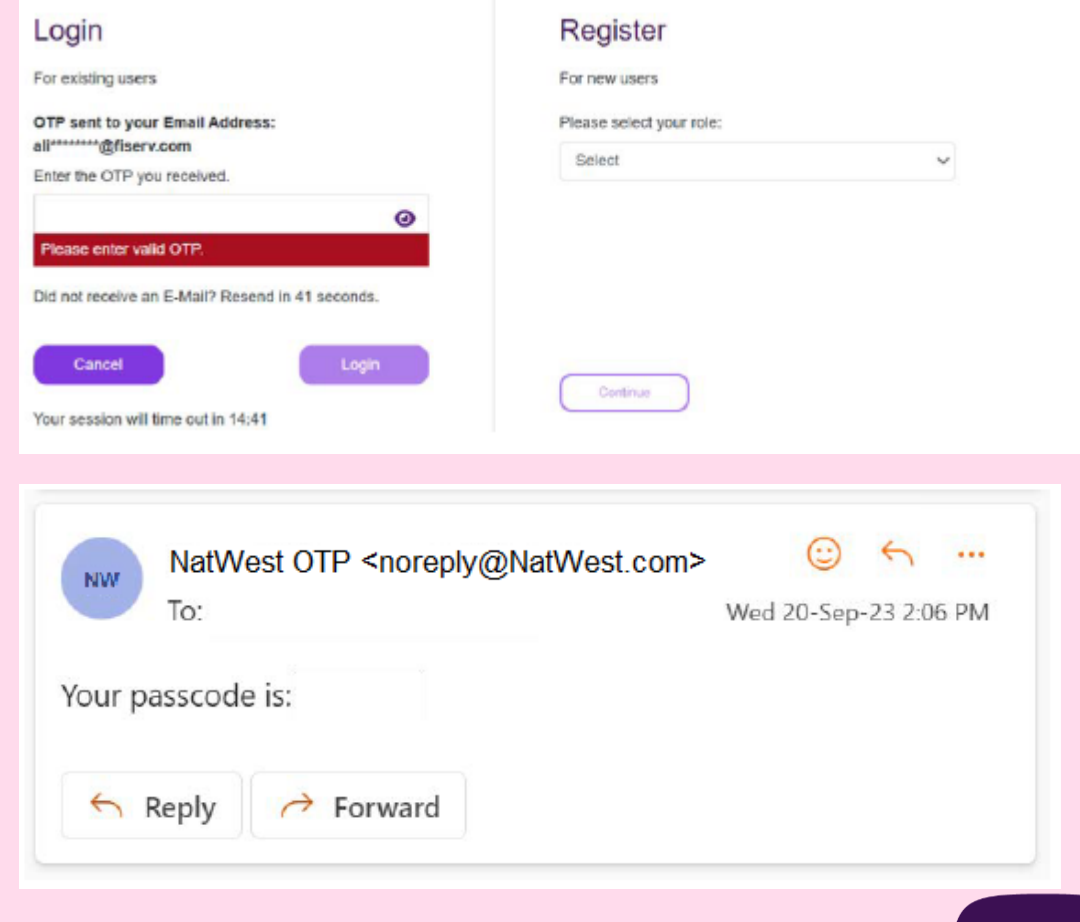

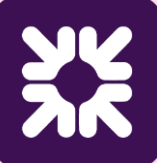

### **Add new cardholder (Part 1)**

To add a new cardholder, follow these steps:

- 1. Click  $+$  Add on the upper-right corner of the Users & Cards screen and select Add New Cardholder. The Add New Cardholder page displays.
- 2. Click the Select Company Name drop-down box and select the company name.
- 3. Click the Select Branch Account drop-down box and select the branch account the cardholder needs to be added.
- 4. Click Next. The *Add New Cardholder* page displays that has two sections: *Card* and User.

**Note:** The Card section is the active default view at this stage. The Branch Account that you have selected in the previous step displays on the top-right corner.

- 5. In the Account Details panel, enter account details in all the mandatory fields, marked with an asterisk.
- 6. In the Shipping Address panel, select a shipping address type. The options are:
	- **K** Alternate Card Shipping Address
	- $*$  Registered Business Address
	- $*$  Business Site Address
	- If you select the Alternate Card Shipping Address option, you need to enter details in the below additional fields:
	- $*$  Address Line 1
	- $*$  Address Line 2
	- $*$  City
	- $*$  County
	- **K** Postal Code
	- $*$  Country

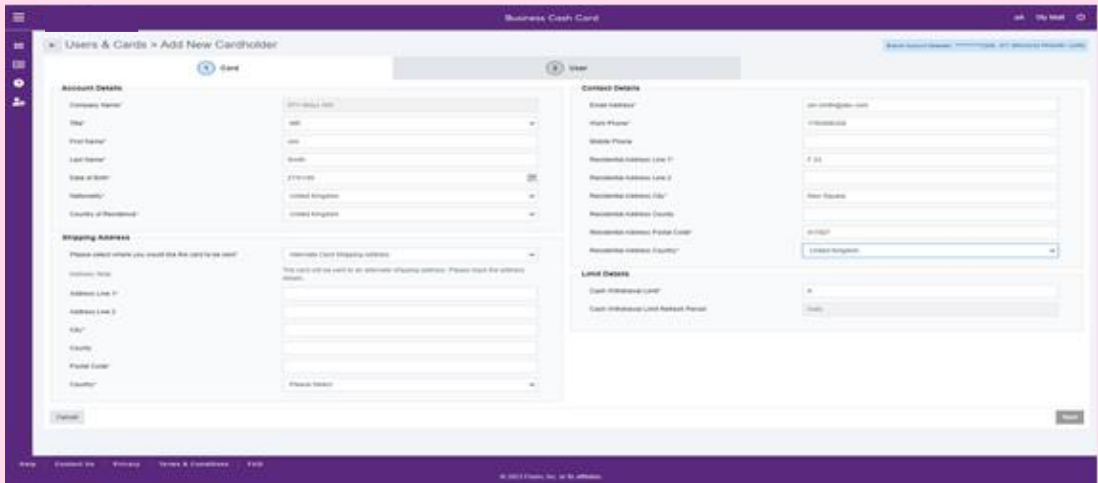

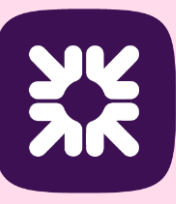

### **Add new cardholder (Part 2)**

- 7. In the Contact Details panel, enter the residential address of the cardholder in all the mandatory fields.
- 8. In the Limit Details panel, enter the cash withdrawal limit (GBP) for the cardholder in the Cash Withdrawal Limit field.

The value in the Cash Withdrawal Limit Refresh Period field is automatically selected for the cardholder. The cash withdrawal limit can be daily, weekly or monthly.

- 9. Click Next. The User section displays.
- 10. In the User Details panel, click the Profile drop-down box and select a profile that you want to assign to the user.

Note: When adding a new cardholder, you should always select the Cardholder profile.

- 11. In the Viewpoint on the portal, click  $\mathbb{R}$ . The User Viewpoint dialog-box displays.
- 12. Select the viewpoint you want to set for the user on the portal. You can also search for the appropriate viewpoint from the Search box within the User Viewpoint dialog- box.

Note: For companies with only one branch account, the user viewpoint should always be the company name.

- 13. Click Select to return to the Add New Cardholder page.
- 14. Click Submit.

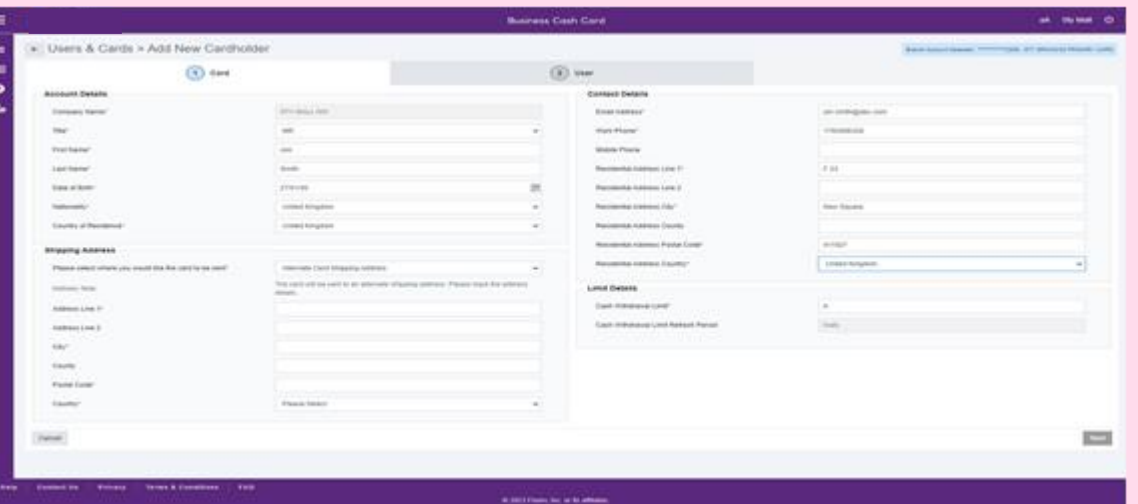

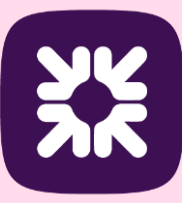

### **Order a replacement card**

The Order A Replacement Card function allows you to order a replacement card for a user.

- 1. Select Users & Cards in the left side navigation.
- 2. Select the user that requires a replacement card by ticking the check box and select the Full Details icon on the right side navigation.

- 3. Click the Order A Replacement Card link from the CARD MAINTENANCE section on the Card Summary panel to order a replacement card on the RBS portal.
- 4. Select the shipping address of the card and click on the order card button.
- 5. A pop up will appear to confirm the card has been reordered, click the close button to close the pop up.

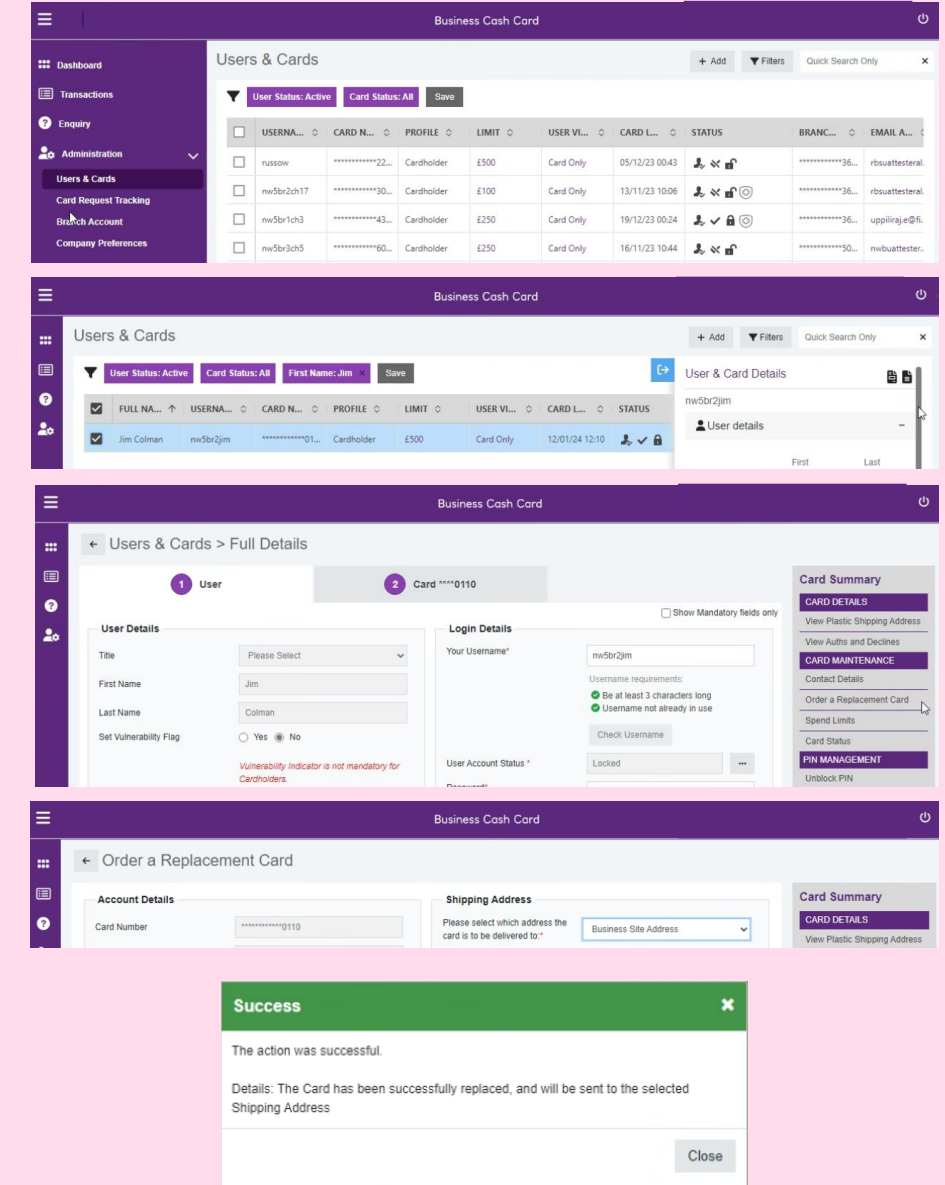

### **Help & Support**

- Full user guides are available on the RBS Business Cash Card portal
- Visit the [RBS Business Cash Card web page](https://www.rbs.co.uk/business/cards/cash-card.html)
- Additionally, you can ask a question through our chatbot CORA and Business Cash Card Team with answers to frequently asked questions

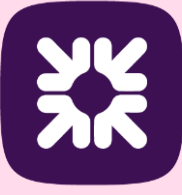

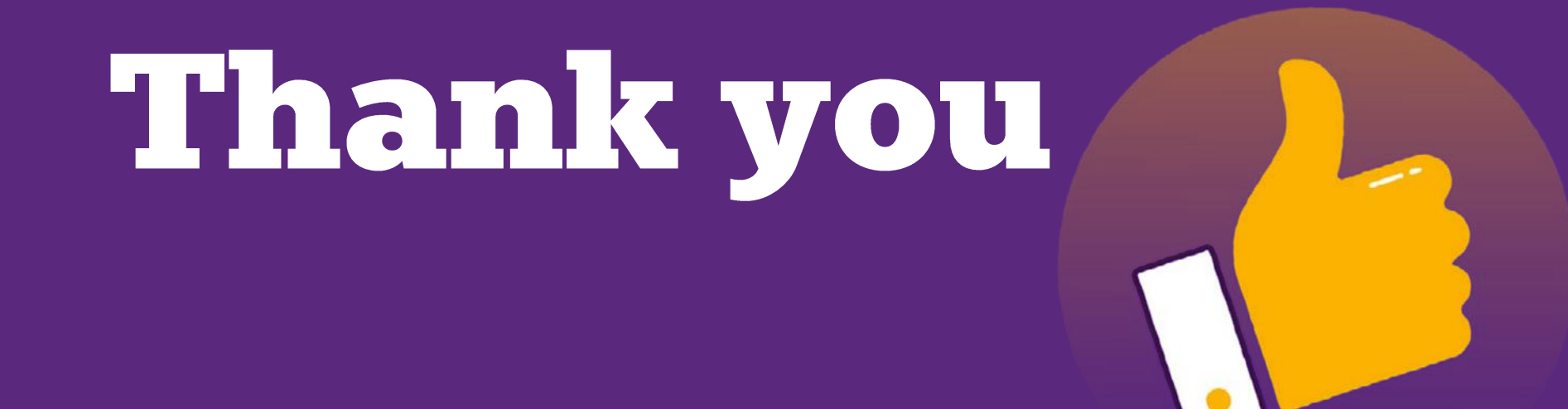

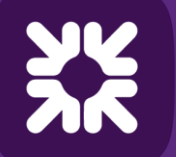

**Royal Bank**<br>of Scotland

TOMORROW BEGINS TODAY

Document classification: external